# **Cara Menjalankan Program:**

## **Pengguna Umum**

- 1. Buka web browse : Chrome atau Mozilla
- 2. Input alamat web : tirtomulo.000webhostapp.com
- 3. Maka akan masuk ke halaman utama web tirto mulo

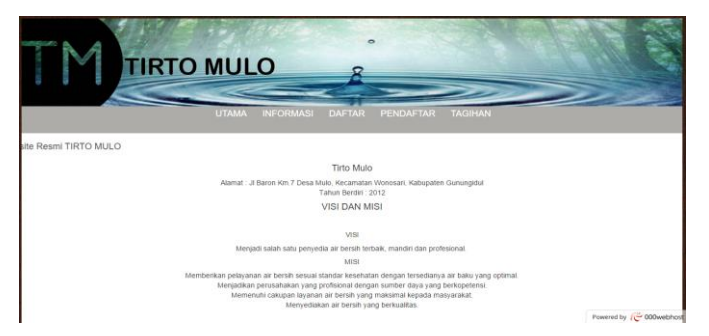

- 4. Terdapat 5 menu atau fasilitas yaitu :
	- a. Menu utama berguna untuk melihat profil , visi dan misi dari perusahaan.
	- b. Menu informasi berguna untuk melihat jadwal dan pengumuman.
	- c. Menu daftar berguna untuk melakukan pendaftaran pelanggan baru.
	- d. Menu pendaftar berguna untuk melihat atau mencetak hasil pendaftaran di menu daftar.
	- e. Menu tagihan berguna untuk melakukan cek tagihan tiap bulan.
- 5. Untuk melakukan daftar atau menjadi pelanggan baru pilih menu daftar maka akan keluar sebuah form pendaftaran, wajib di isi semua saat melakukan pendaftaran.

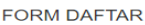

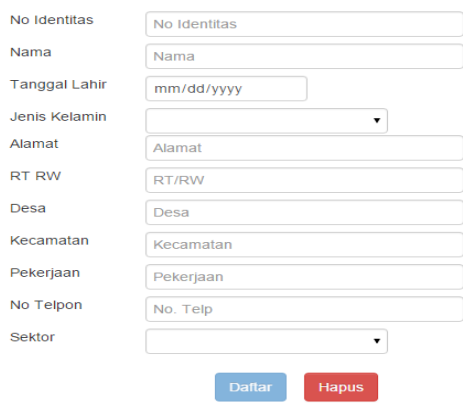

- 6. Setelah semua di isi maka klik tombol daftar, selanjutnya untuk cetak bukti pendaftaran buka menu pendaftar.
- 7. Untuk melakukan cetak isi pada inputan dengan nomor daftar sesuai yang

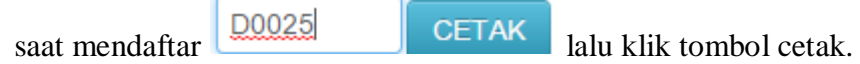

8. Maka akan keluar data pendaftaran yang di inputkan pada menu daftar

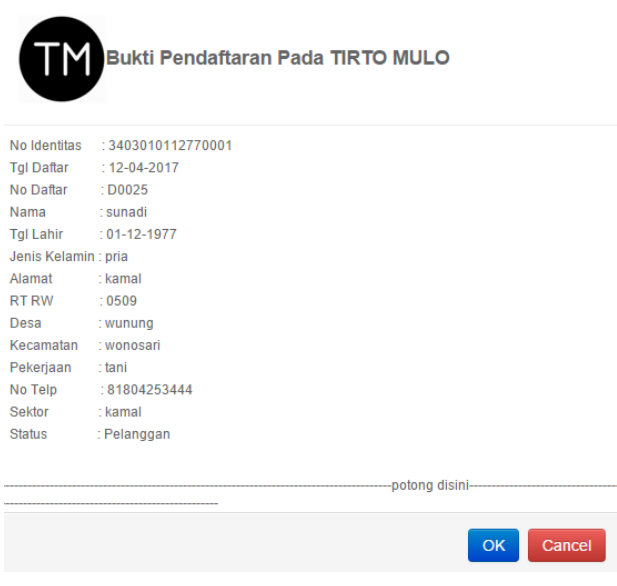

Selanjutnya tekan tombol OK.

# **Pelanggan**

Untuk pelangan melakukan cek tagihan bulanan, yaitu dengan masuk ke menu tagihan maka akan tampil sebuah inputan untuk no rekening (isi dengan no rekening sesuai no rekening pelanggan 9 digit). Selanjutnya tekan tombol CEK.

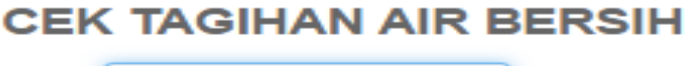

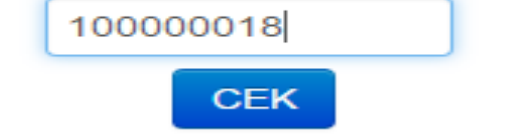

Maka akan tampil tagihan pada tiap bulanya.

**CEK TAGIHAN AIR BERSIH** 

3403010112770001 Nama: sunadi Alamat: kamal

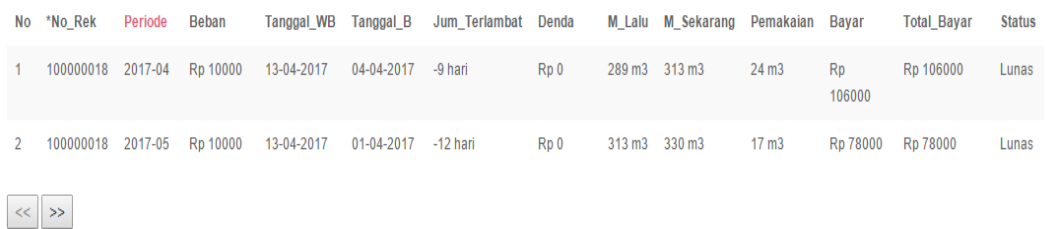

#### **Bendahara**

- 1. Buka web browse : Chrome atau Mozilla
- 2. Input alamat web : tirtomulo.000webhostapp.com/admin
- 3. Inputkan Username: yoga dan Password: yoga
- 4. Maka akan masuk ke halaman utama web tirto mulo untuk bendahara.

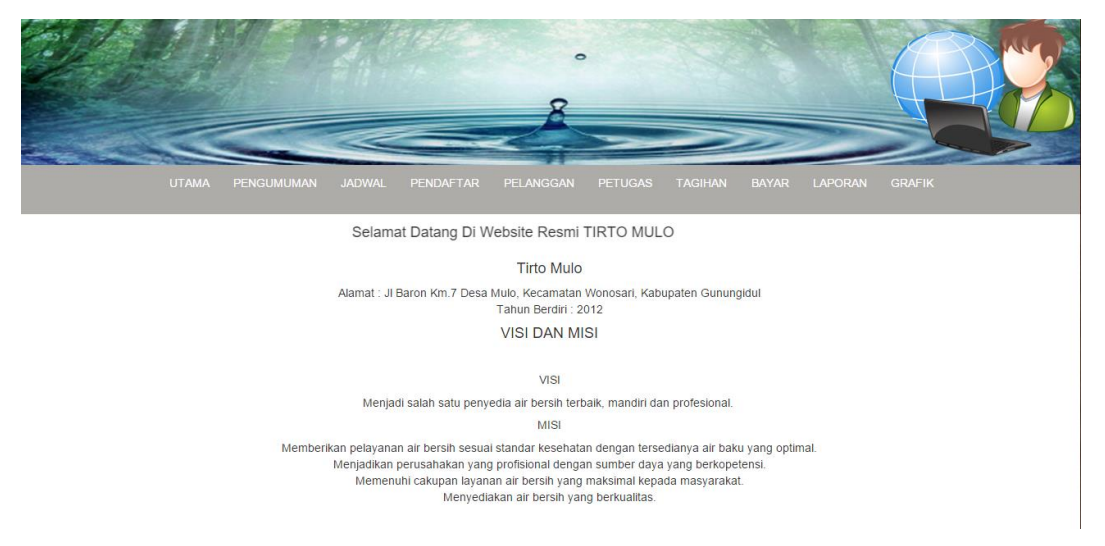

5. Terdapat 10 fasilitas pada web untuk bendahara yaitu :

- a. Menu utama berguna untuk melihat profil, visi dan misi perusahaan.
- b. Menu pengumuman berguna untuk mengelola sebuah pengumuman.
- c. Menu jadwal berguna untuk membuat jadwal pengaliran pada tiap sektor .
- d. Menu pendaftr berguna untuk melaukan komfirmasi pelanggan baru dengan cara menggubah ststus daftar menjadi pelanggan.
- e. Menu pelanggan berguna untuk untuk mengelola data pelanggan.
- f. Menu petugas berguna untuk mengelola data petugas.
- g. Menu tagihan berguna untuk untuk membuat data tagihan pada tiap bulan untuk pelanggan.
- h. Menu bayar berguna untuk dilakukan untuk penghitungan pembayaran tagihan pelangan pada tiap bulanya.
- i. Menu laporan berguna untuk digunakan untuk membuat lapora dan bukti pembayaran untuk pelanggan.
- j. Menu grafik berguna untuk melihat data atau jumlah pelanggan pada masing masing sektor.
- 6. Membuat pengumuman memilih menu pengumuman dan isi informasi dan penjelasan dan selanjutnya klik ikon simpan.

```
Informasi
            Penjelasan
                                                                                                                                                             Aksi
                                                                                                                                                              \mathbf{A}Pembayaran
             Pembayaran di lakukan bulanan.
```
Maka pengumuman baru akan dibuat.

7. Melakukan perubahan jadwal pengaliran air. Dengan memilih menu jadwal. Selanjutnya pilih jatwal yang akan di rubah dengan menekan tombol ikon edit selanjutnya klik tombol sikon simpan untuk membuat perubahan.

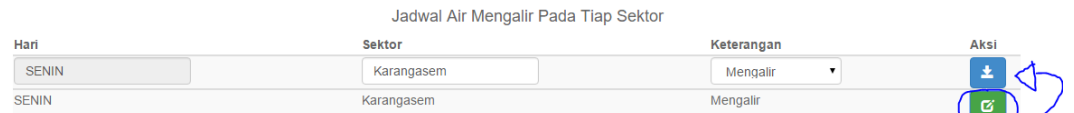

8. Mengubah status daftar menjadi pelanggan. Pilih pendaftar yang mana akan di komfirmasi menjadi pelanggan selanjutnya ubah status dan tekan tombol dengan ikon simpan.

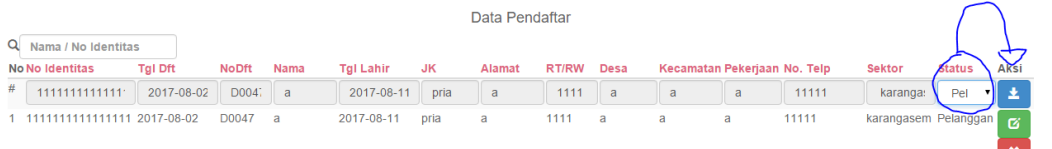

9. Membuat tagihan pelanngan, yaitu dengan memilih menu tagihan, selanjutnya pilih identitas pelanngan yang akan di buatkan tagihan

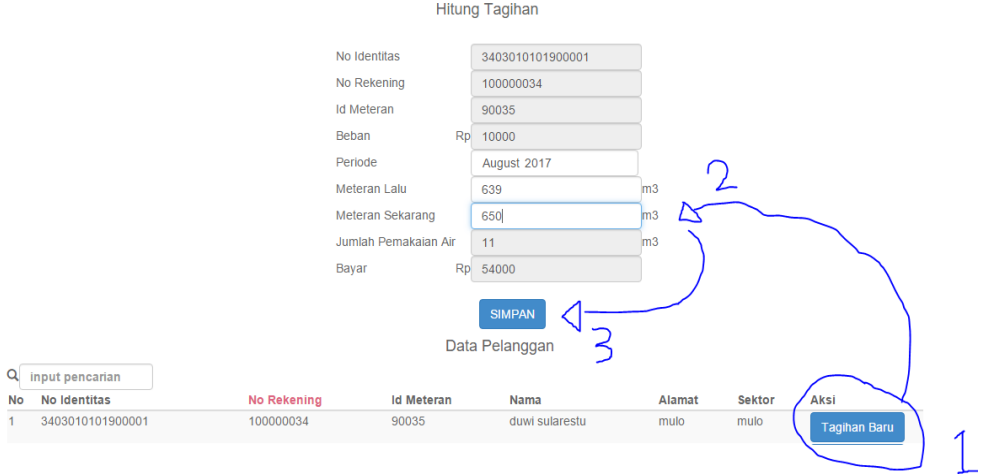

- 1. Untuk memilih identitas pelanggan
- 2. Isi penggunaan air pada pelanggan
- 3. tombol simpan untuk menyimpan data tagihan yang dibuat.
- 10. Melakukan komfirmasi pembayaran pelanggan. Yaitu pilih menu bayar, pilih identitas pelanggan yang akan membayar selanjutnya inputkan tanggal wajib untuk membayar dan tekan tombol cek dan ubah status tunggakan menjadi bayar selanjutnya tekan tombol simpan.

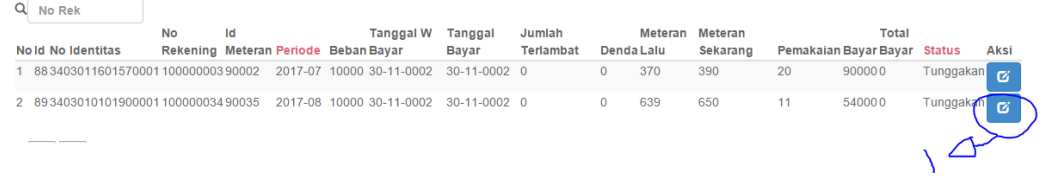

### Selanjutnya

#### **Hitung Bayar**

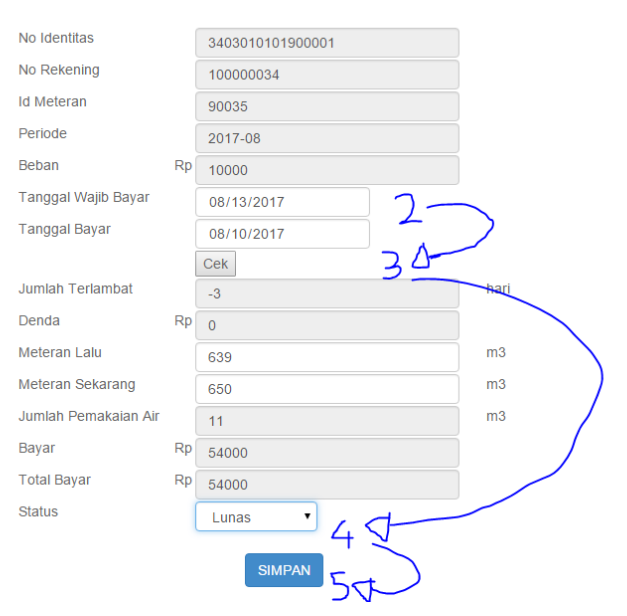

- 1. Untuk pilih identitas pelanggan yang akan melakukan pembayaran.
- 2. Isikan tanggal wajib bayar.
- 3. Tekan tombol cek untuk melihat apakah terdapat denda atau tidak untuk pelanggan.
- 4. Perubahan status dari tunggakan menjadi lunas.
- 5. Simpan perubahan data.